# 학생상담지도교수제 사용자 설명서 (학생)

2018. 10. .

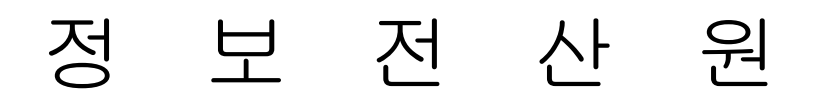

## 목 차

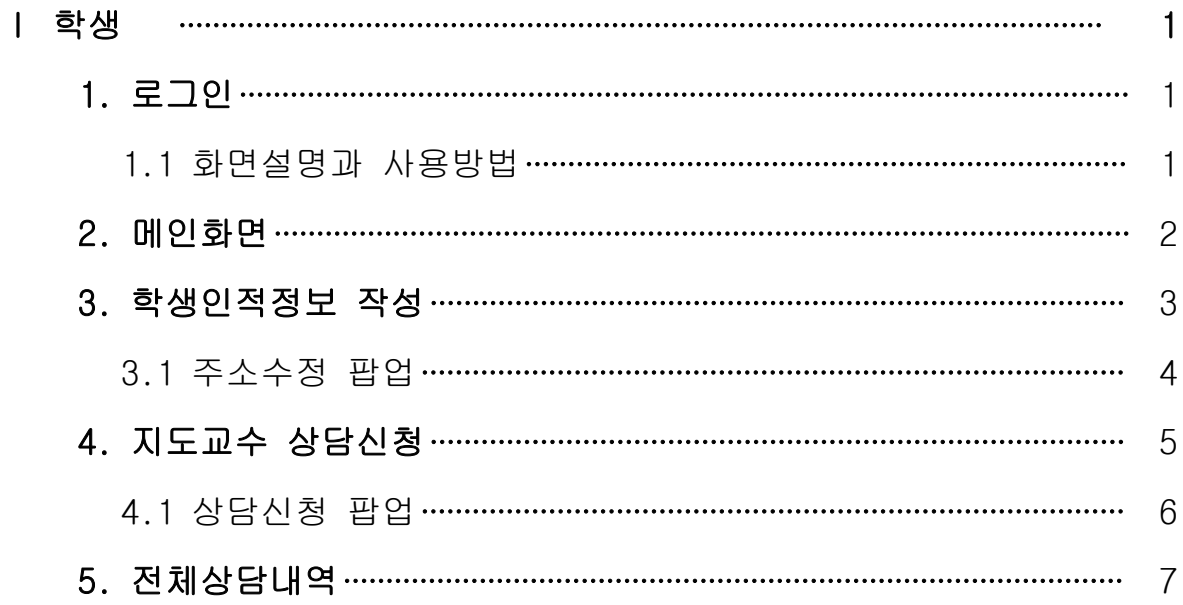

### 학생

#### 1. 로그인

프로그램 사용을 위한 사용자의 첫 화면으로 아이디, 비밀번호 입력하여 로그인 한다.

#### 1.1 화면설명과 사용방법

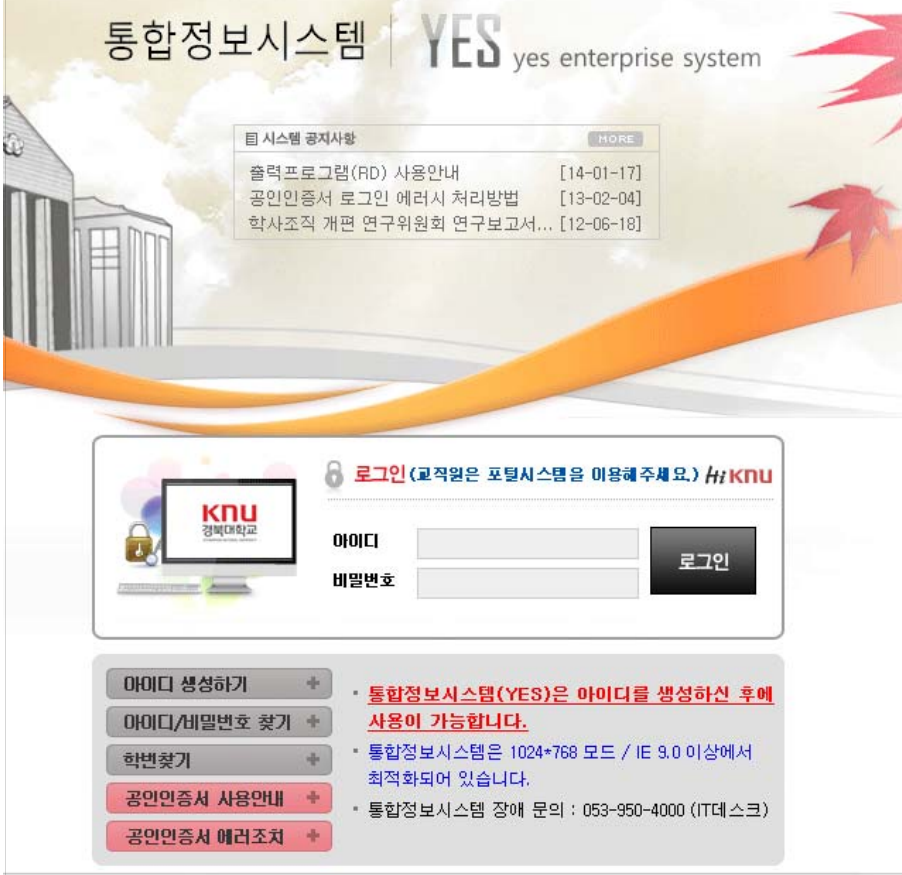

- 1) 통합정보시스템(yes.knu.ac.kr)에 접속한다.
- 2) 아이디와 비밀번호를 입력 <mark>로쟁 -</mark> 버튼을 눌러 로그인을 한다.
- 3) 참고 설명
	- 가. 아이디와 비밀번호를 잊어버렸을 경우 매미대 맥반호 찾게 내 버튼을 누른 후 비밀번호를 찾을 수 있다.
	- 나. 학부 및 대학원생 등 여러 권한을 가질 경우, 로그인 할 권한을 체크하고 로그인 하여야 한다.
	- 다. 학교 홈페이지(www.knu.ac.kr)에서 링크하여 접속할 수 있다.

#### 2. 메인화면

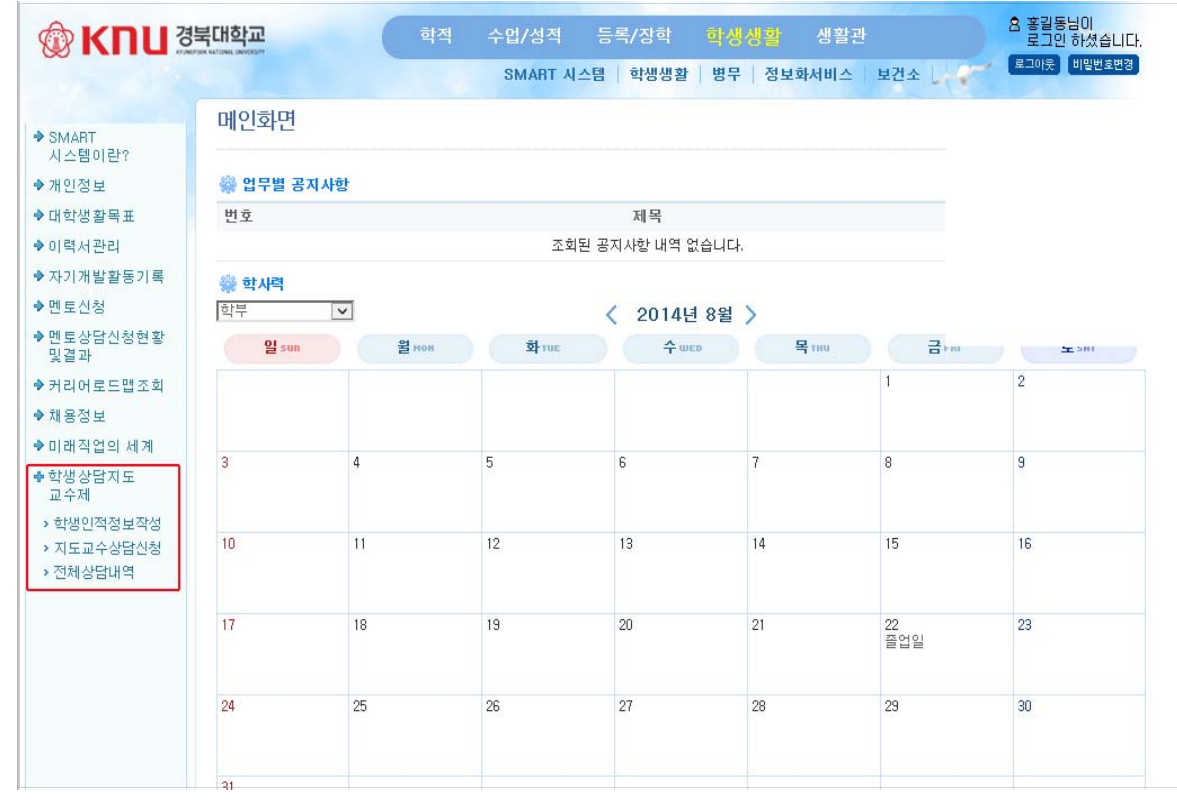

1) 로그인한 후 메인 화면이다.

2) 학생생활 – SMART 시스템 – 학생상담지도교수제를 통하여 시스템을 이용할 수 있다.

#### 3. 학생인적정보 작성

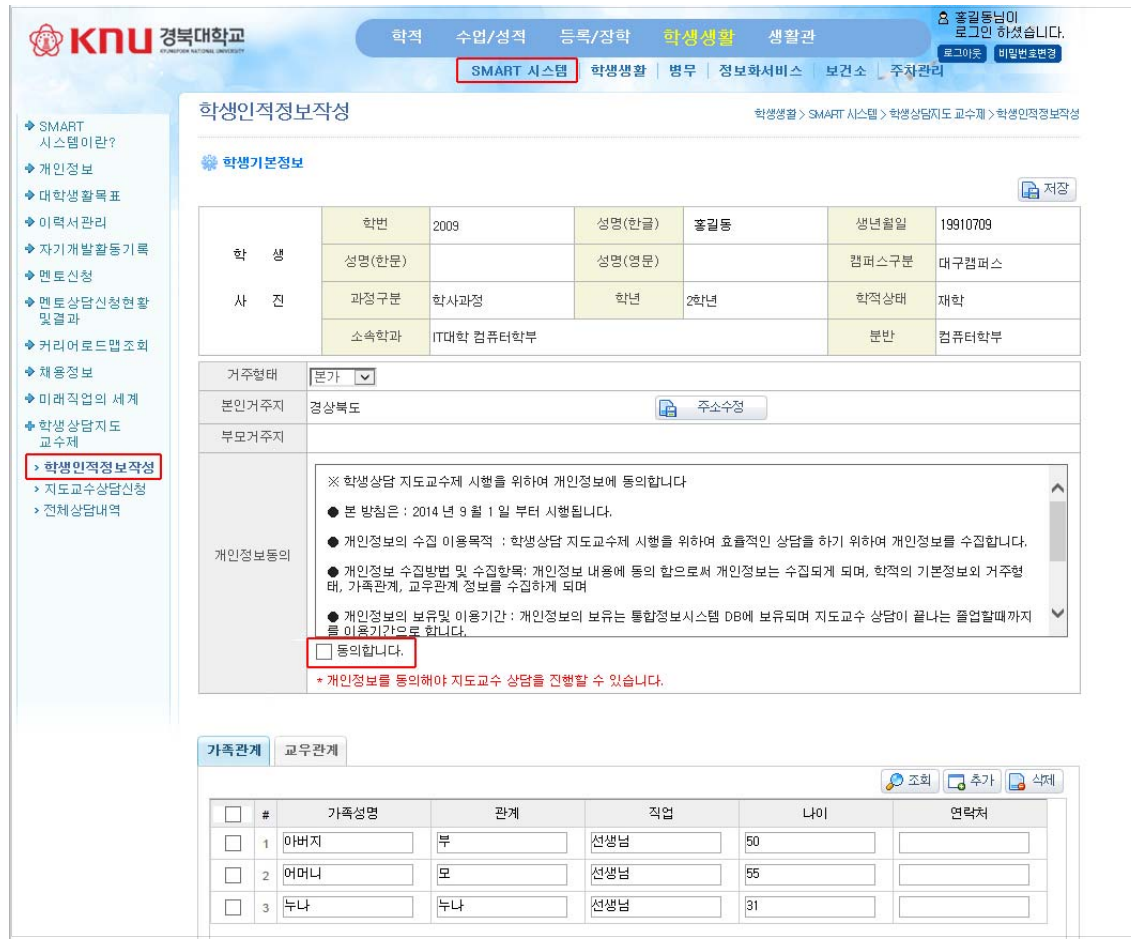

- 1) 학생의 인적 정보를 작성할 수 있다.
- 2) 학생은 거주 형태를 선택할 수 있고, 가족관계, 교우관계를 추가 및 삭제하여 입력할 수 있다.
- 3) 본인 거주지는 학적 기본사항에서 가져오며, 주소 변경 시 日 주소수정 버튼을 눌러 주소를 수정할 수 있다.
- 4) 개인정보 동의를 체크 하고 입 <sup>재장</sup> 을 하여야만 상담신청을 할 수 있다.

#### 3.1 주소수정 팝업

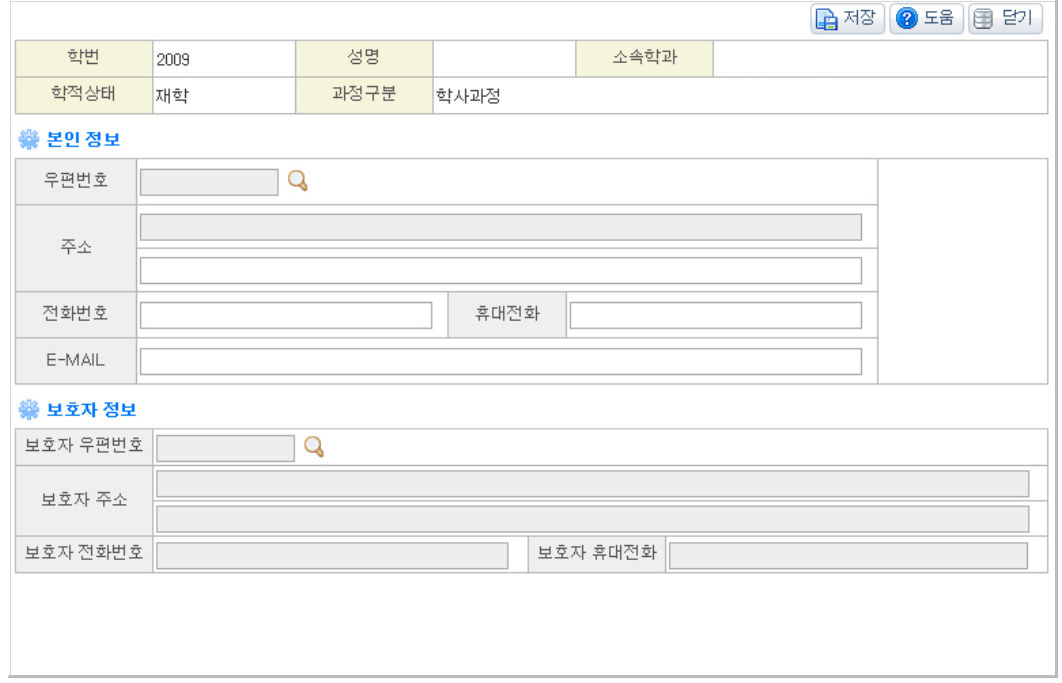

- 1) B 주소수정 버튼을 누르면 본인정보의 주소를 수정할 수 있다.
- 2) 보호자 정보는 수정할 수 없으며, 본인정보의 주소를 변경하게 되면 학적기본사항의 주소도 같이 변경된다.

#### 4. 지도교수 상담 신청

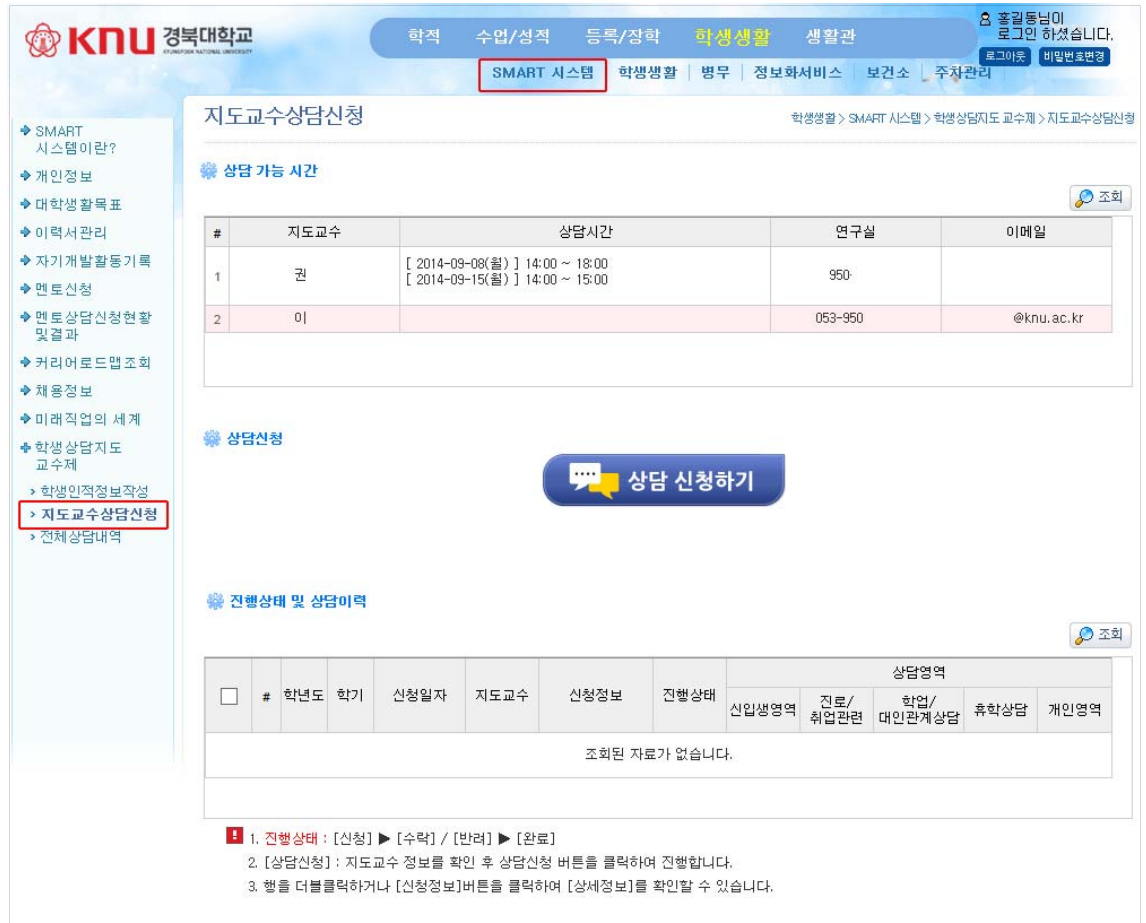

- 1) 학생의 지도교수 상담신청을 할 수 있다.
- 2) 상담가능시간에서 지도교수명, 상담시간, 연구실 전화번호, 이메일을 확인할 수 있다.
- 3) <mark>(デ)상담신청하기 ,</mark> 버튼을 눌러서 상담을 신청할 수 있다.
- 4) 상담신청이 완료 되면 지도교수에게 상담신청의 문자가 발송된다.
- 5) 상담진행은 보쟁 보략 반례 그 환료 로 구분된다.
- 6) 학생은 상담신청 후 법 선행적 버튼을 눌러 신청 내용을 확인할 수 있다.
- 7) 상담이 신청 상태에서는 다시 신청을 할 수 없고 신청된 상담이 완료되어야만 다음 상담을 신청할 수 있다.

#### 4.1 상담신청 팝업

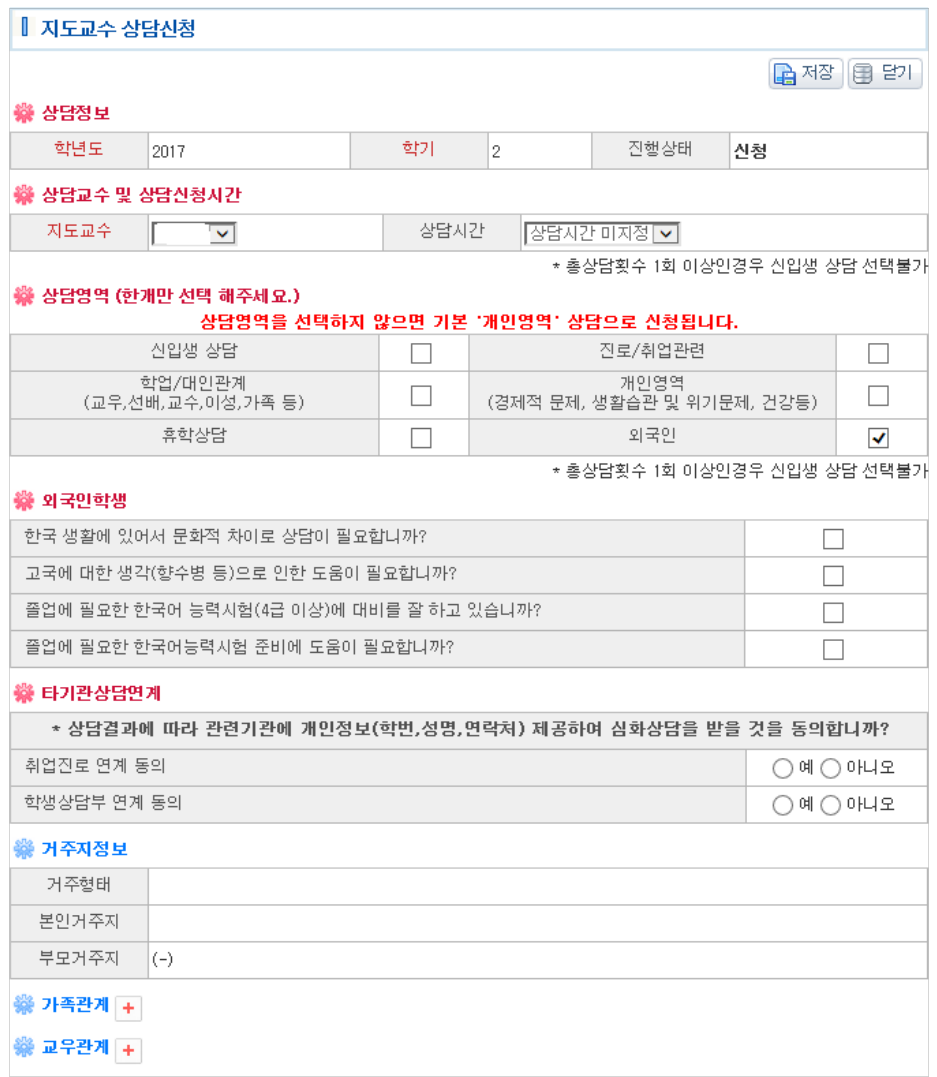

- 1) 학생은 지도교수 상담시간을 선택하고 상담종류, 상담영역, 타기관상담연계 항목을 체크하고 버튼을 눌러 상담신청을 완료할 수 있다.
- 2) 상담의 학기는 3월 ~ 8월이 1학기이며, 9월부터 다음해 2월까지를 2학기로 한다.
- 3) « 상담교수에서 지도교수목록을 선택하고 상담시간을 선택한다. 단 상담시간은 교수가 입력하여야만 나타난다.
- 4) ※ 상담총류의 신입생상담은 상담횟수가 1회 미만인 학생만 선택 가능하다.
- 5) « 상담영역에서는 상담 받을 항목을 선택한다.
- 6) ※ 타기관상담연계 항목은 지도교수에게 상담을 받은 후, 지도교수가 심화된 상담을 받아야 된다고 판단할 경우, 학생의 개인정보를 인재개발원(취업지원팀) 또는 학생상담센터로 연계하는 것에 동의할 것인지 여부를 체크한다.
- 7) 학생의 거주지 정보 및 가족관계, 교우관계는 학생인적정보에서 작성한 내용을 가져온다.

#### 5. 전체상담내역

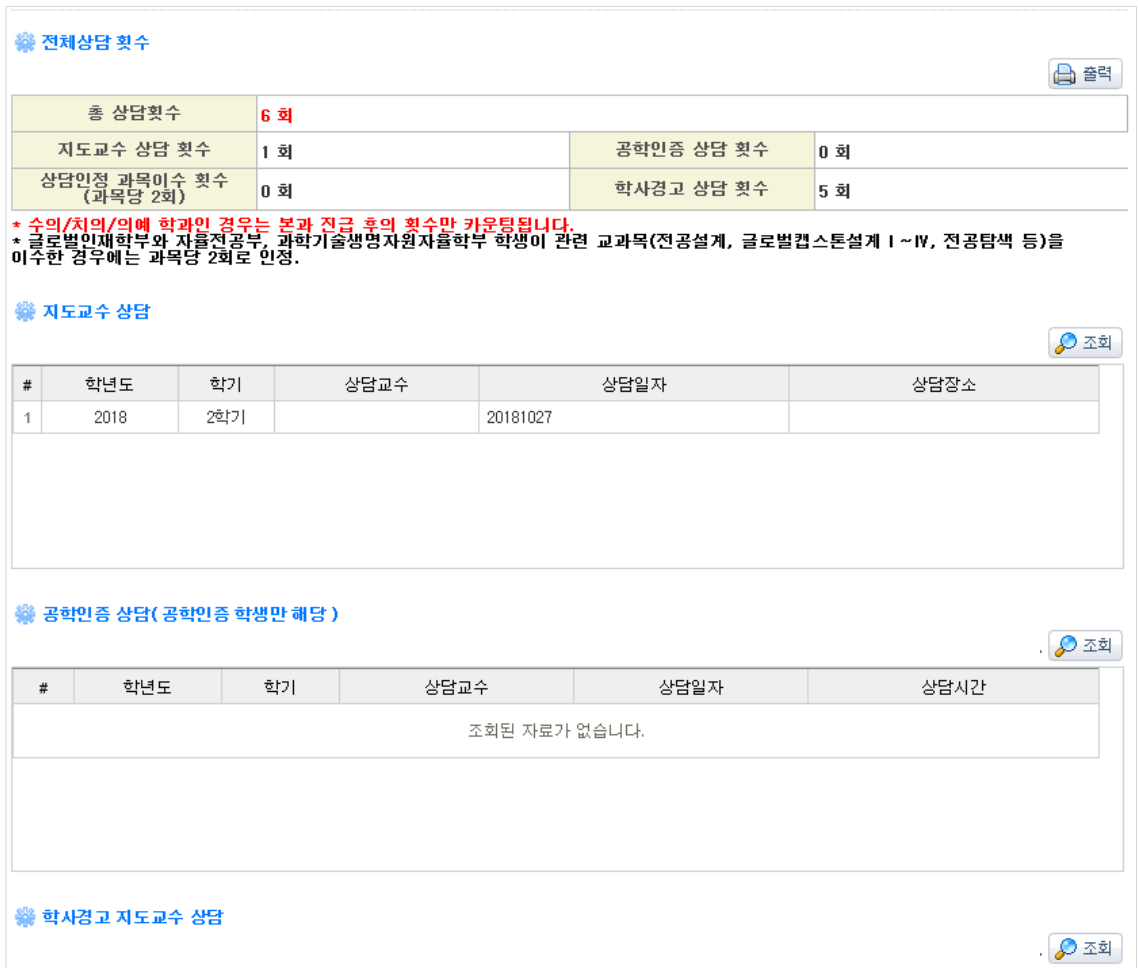

- 1) 전체 상담내역을 조회하여 각 영역에 대해 상담결과를 확인할 수 있다.
- 2) 총 상담횟수를 확인하여 졸업사정 요건에 만족하는지 확인할 수 있다.
- 3) 공학인증시스템에서 상담 받은 건수도 카운트하여 볼 수 있다.
- 4) 상담인정과목은 글로벌인재학부, 자율전공부, 과학기술생명자원자율학부 학생이 관련 교과목(전공설계, 글로벌캡스톤 설계Ⅰ~Ⅳ, 전공탐색)을 이수한 경우에는 각 과목당 상담 2회로 인정된다.